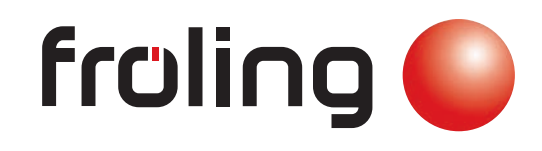

Installation et enregistrement

# Froling Connect

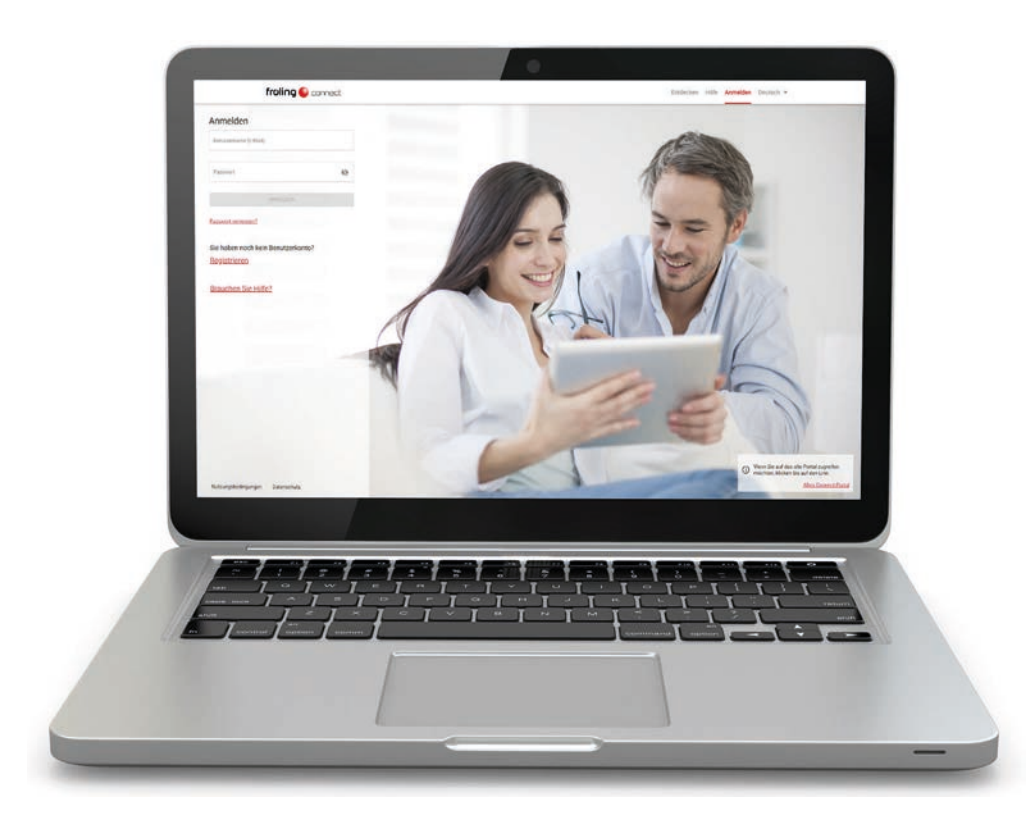

#### Traduction du mode d'emploi d'origine en langue allemande pour l'utilisateur

Lire et respecter les instructions et les consignes de sécurité ! Sous réserve de modifications techniques, d'erreurs typographiques et d'impression ! B1080420\_fr | Édition 14/05/2020

# **Sommaire**

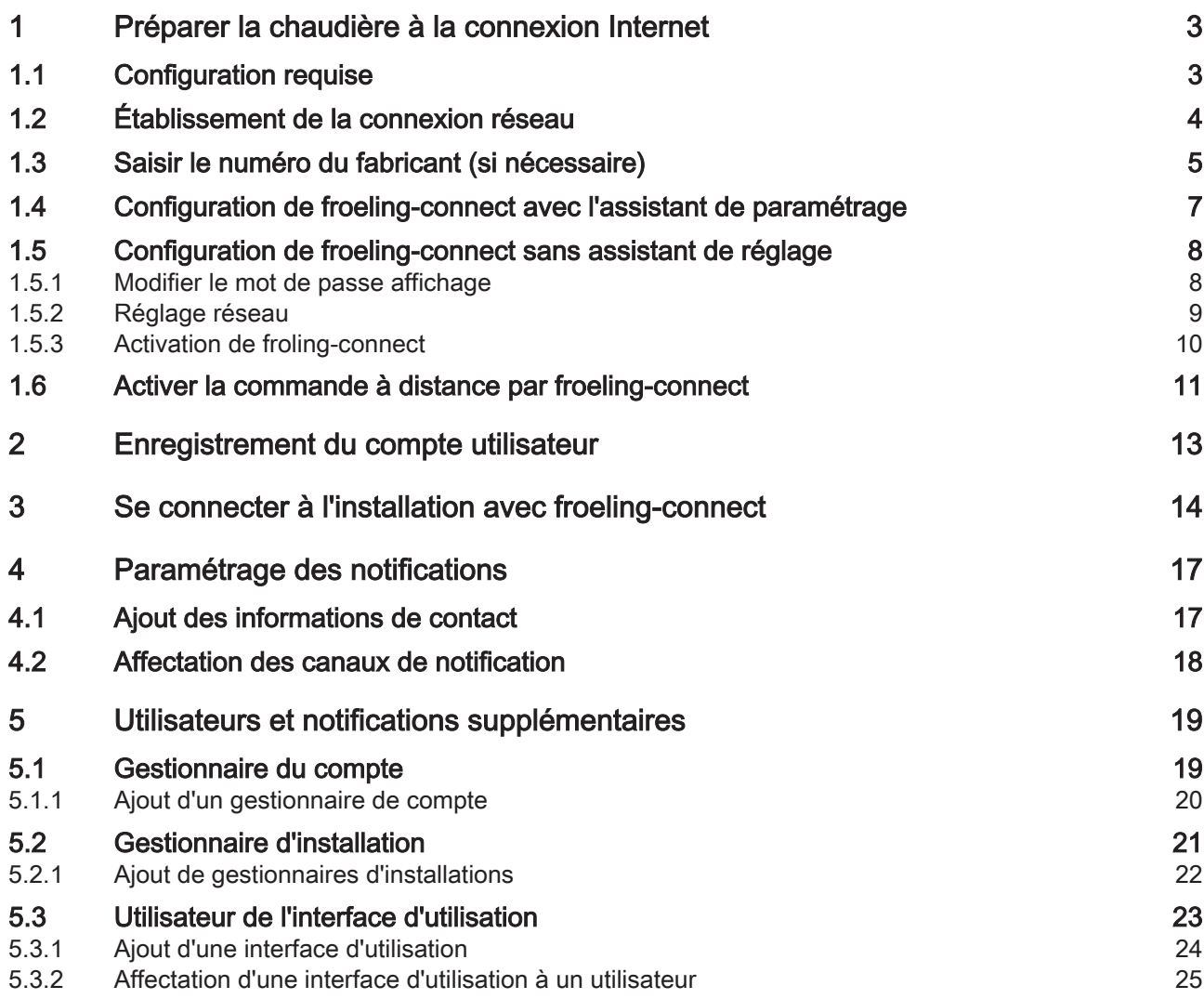

# <span id="page-2-0"></span>1 Préparer la chaudière à la connexion Internet

#### 1.1 Configuration requise

Les conditions préalables à une connexion réussie sont les suivantes :

- Chaudière Froling avec écran tactile
	- Module principal Lambdatronic version : V 50.04 | Build : B 05.16
	- Écran tactile Lambdatronic version : V 60.01 | Build : B 01.34
- Connexion Internet bande large
	- Débit minimum ascendant et descendant : 256 kbit/s
	- Pour éviter les surcoûts dus aux paquets de données Internet de faible volume, il faut compter avec une réception de données mensuelles d'env. 500 Mo. En fonction de l'utilisation de froeling-connect, la réception de données peut varier.
- Possibilité d'intégration dans le réseau domestique avec un câble réseau
	- Autorisation des ports pour la connexion MQTT : le port 8883 doit être ouvert par le fournisseur Internet ou sur le modem ou routeur en « SORTIE ».
- Terminal compatible avec Internet :
	- par PC avec un navigateur Web adapté, comme Edge, Mozilla Firefox, Google Chrome (version du navigateur Web datant de moins de deux ans)
	- par smartphone ou tablette avec le système d'exploitation Android ou iOS et un accès sans fil à Internet

La version logicielle installée s'affiche dans le menu Info à l'écran de la chaudière dans les informations système :

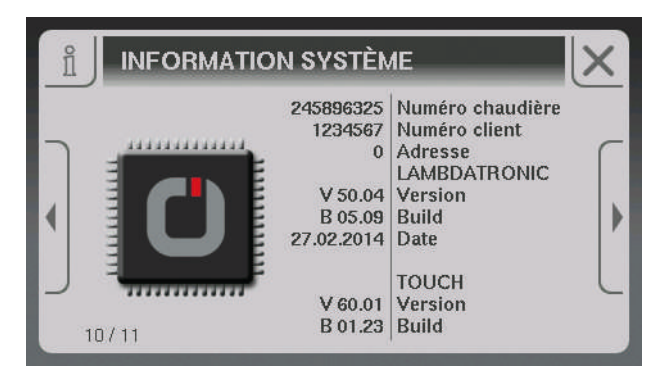

REMARQUE ! Le cas échéant, une mise à jour logicielle par le service après-vente Froling peut être nécessaire !

#### 1.2 Établissement de la connexion réseau

L'écran tactile de la chaudière est doté d'un port pour le raccordement à un réseau local (LAN). Ce port dispose d'un accouplement de câble pour la connexion directe avec le câble de réseau du bâtiment.

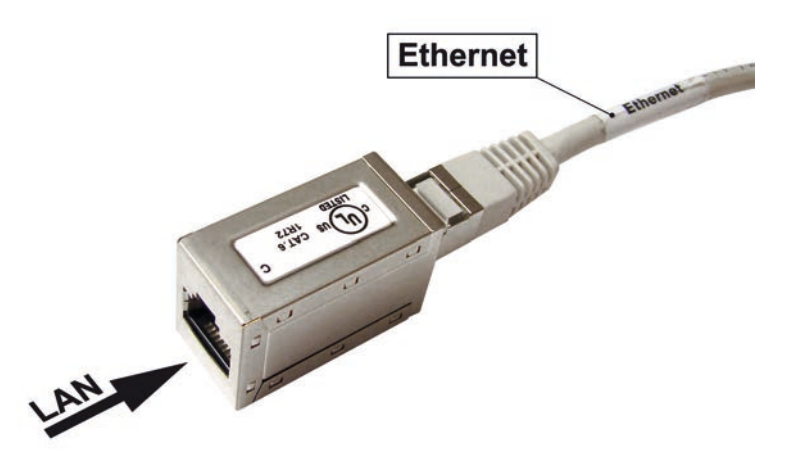

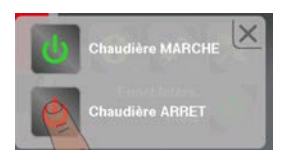

<span id="page-3-0"></span>1

- ❒ Éteindre la chaudière en appuyant sur « Chaudière ARRÊT »
- ❒ Éteindre à l'interrupteur principal et démonter le couvercle du régulateur
- ❒ Monter le câble réseau entre le répartiteur de réseau local (modem, routeur, commutateur,...) et la chaudière et le brancher à l'accouplement de câble

### **REMARQUE**

Le câble LAN du bâtiment ne doit pas être branché sur le bus de commande du régulateur de la chaudière. Par conséquent, la connexion LAN doit être établie uniquement au niveau du câble qui porte l'inscription « Ethernet » ! Ne pas brancher la connexion LAN sur les raccords des cartes !

- ❒ Monter le couvercle du régulateur et remettre en marche avec l'interrupteur principal
	- ➥ Après le démarrage du système, froeling-connect est d'abord toujours désactivé (symbole en haut à gauche)

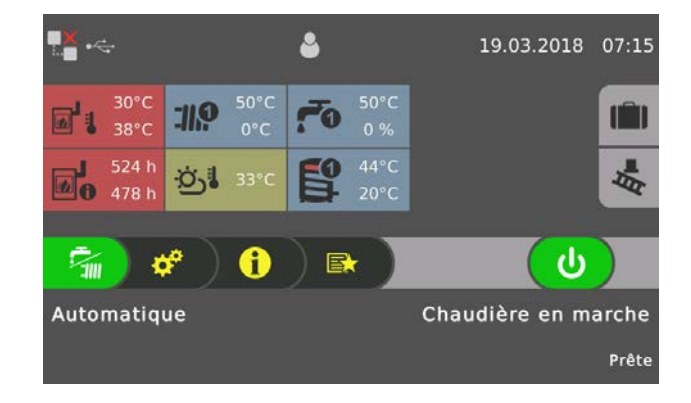

### <span id="page-4-0"></span>1.3 Saisir le numéro du fabricant (si nécessaire)

Dans le cas où le numéro du fabricant, nécessaire pour froeling-connect, n'a pas encore été saisi au démarrage de l'installation, effectuer les étapes suivantes :

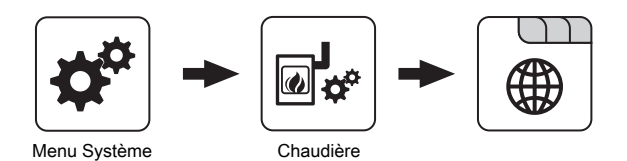

❒ Accéder à l'onglet « Généralités » dans le menu « Chaudière »

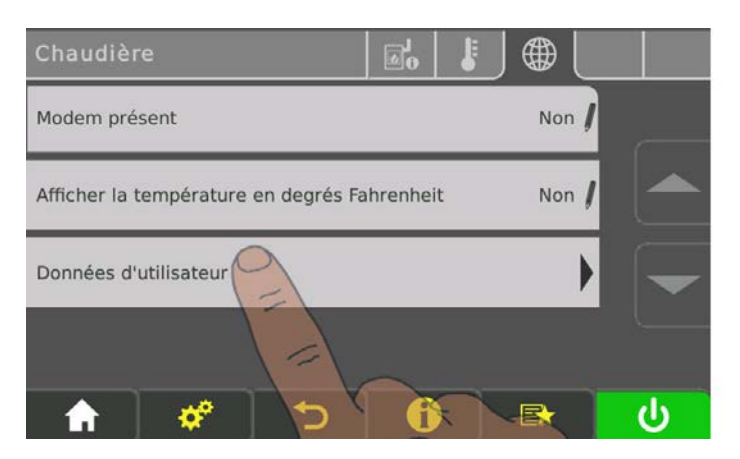

❒ Dans le menu, aller à la dernière page avec la « touche vers le bas »

❒ Accéder au sous-menu « Données d'utilisateur »

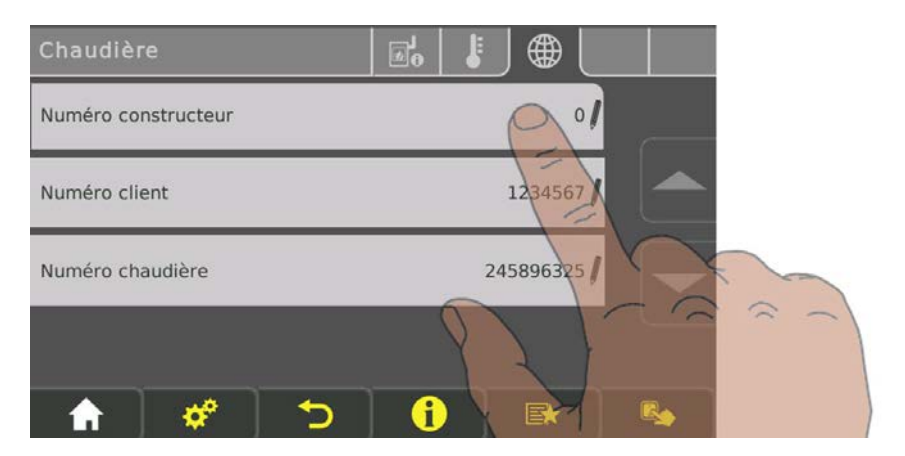

❒ Pour la modification, toucher le paramètre « Numéro du fabricant »

Saisir le numéro du fabricant (si nécessaire)

Le numéro du fabricant identifie clairement la chaudière et est visible sur la plaque signalétique :

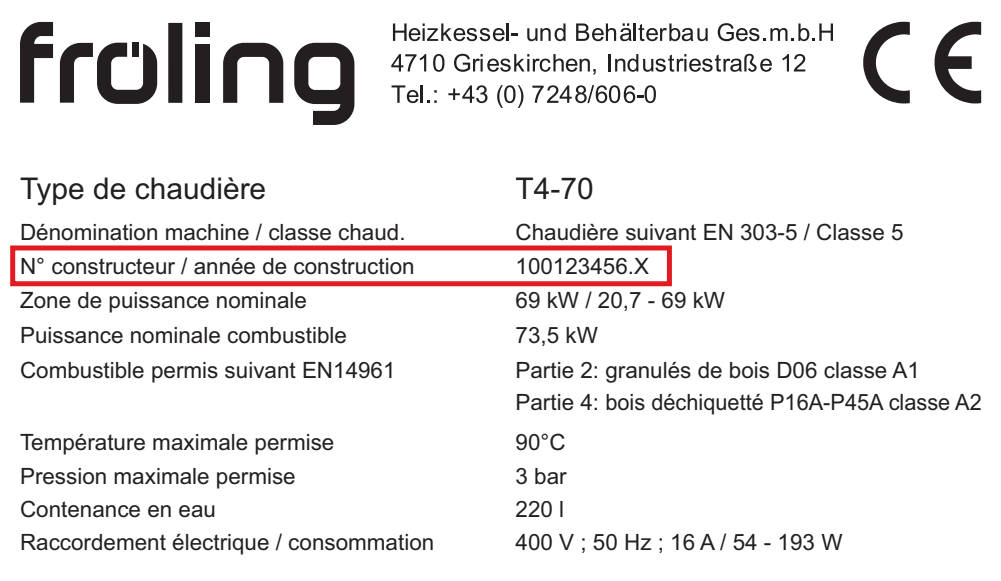

Sur la plaque signalétique, le numéro du fabricant à 9 chiffres est complété d'une lettre informant de l'année de construction de la chaudière.

Concernant l'exemple ci-dessus : 100123456.X

- Numéro du fabricant : 100123456
- Code d'année de construction : X

REMARQUE ! Pour la saisie sur le régulateur, utiliser uniquement le numéro du fabricant ! Si le schéma de désignation sur la plaque signalétique ne correspond pas à celui décrit ici, contacter le Service après-vente ! Dans ce cas, le numéro est attribué par Froling.

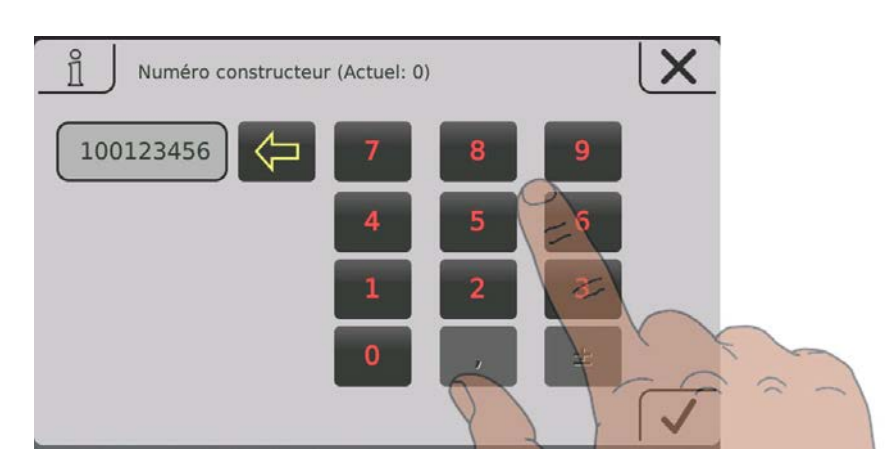

- ❒ Saisir le numéro du fabricant
	- ➥ Indication conforme à la plaque signalétique sans « . » et « lettre » : 100123456.X (plaque signalétique) ➾ 100123456 (saisie dans le régulateur)
- ❒ Enregistrer la saisie en touchant le symbole d'enregistrement

### <span id="page-6-0"></span>1.4 Configuration de froeling-connect avec l'assistant de paramétrage

Un assistant de réglage est disponible depuis la version de logiciel V50.04 – B05.14, pour accélérer et simplifier le paramétrage.

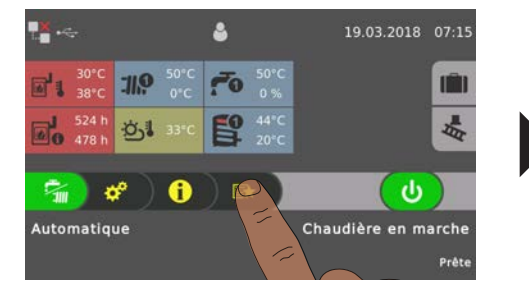

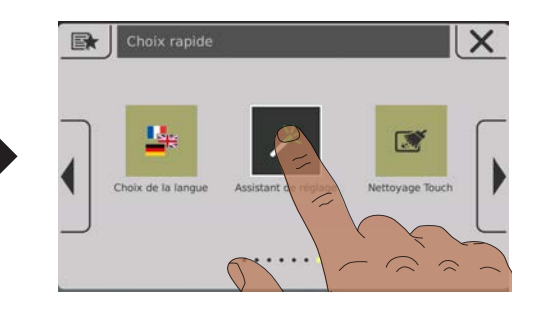

- ❒ Ouvrir le menu de sélection rapide
- ❒ Dans le menu, naviguer à la rubrique « Assistant de réglage » et l'ouvrir

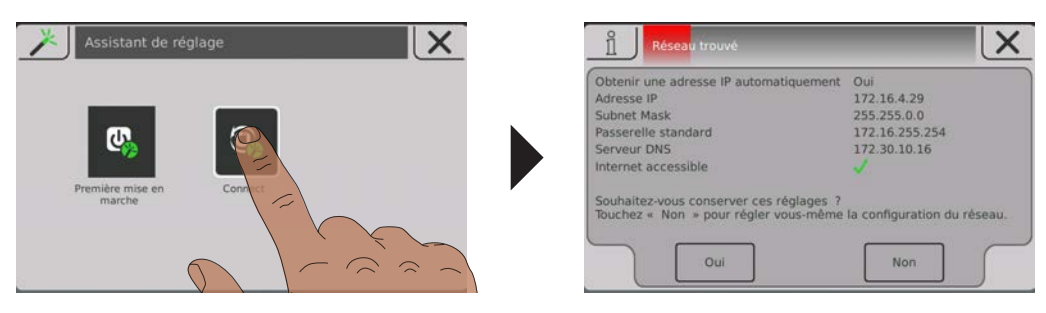

❒ Démarrer l'assistant de réglage « Connect » et suivre les instructions

Après le raccordement de l'assistant de réglage, la chaudière tente d'établir la connexion avec le serveur de connexion. Comme l'installation n'est pas encore ajoutée au serveur, une erreur réseau est signalée en haut à gauche de l'écran d'accueil. Dans le menu Info, le message d'erreur correspondant « Installation non enregistrée » s'affiche :

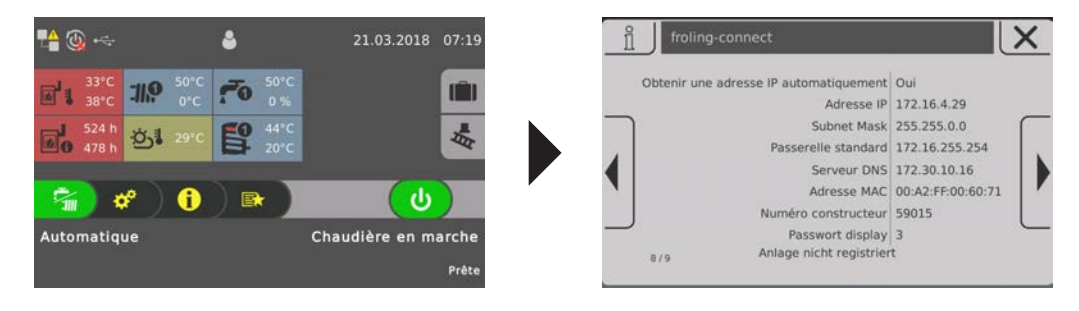

Pour une connexion réussie, l'installation doit être ajoutée à froeling-connect : ⇨ Voir ["Se connecter à l'installation avec froeling-connect" \[Page 14\]](#page-13-0)

### <span id="page-7-0"></span>1.5 Configuration de froeling-connect sans assistant de réglage

#### 1.5.1 Modifier le mot de passe affichage

Le mot de passe de l'affichage est nécessaire pour établir la connexion à la chaudière sur froeling-connect. Dans le menu Info, le mot de passe actuel de l'affichage s'affiche :

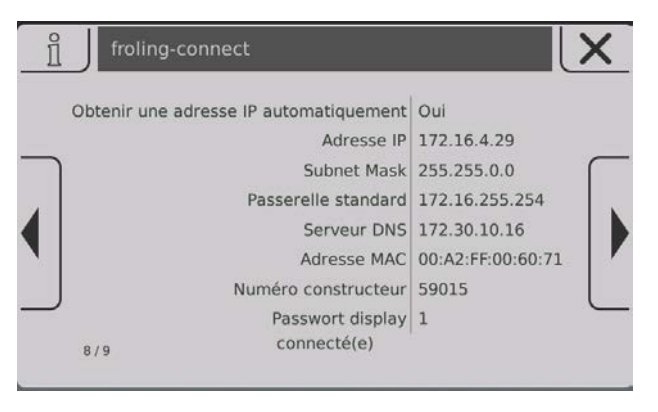

- ❒ Ouvrir le menu Info et naviguer jusqu'à la vue « FROELING CONNECT »
	- ➥ Le mot de passe de l'affichage est l'entrée du bas et est défini sur « -1 » par défaut.

Pour une connexion correcte à froeling-connect, ce mot de passe doit être modifié !

- ❒ Ouvrir le menu de configuration du mot de passe
	- ➥ Menu système -> Écran -> Accès utilisateur -> Fröling Connect

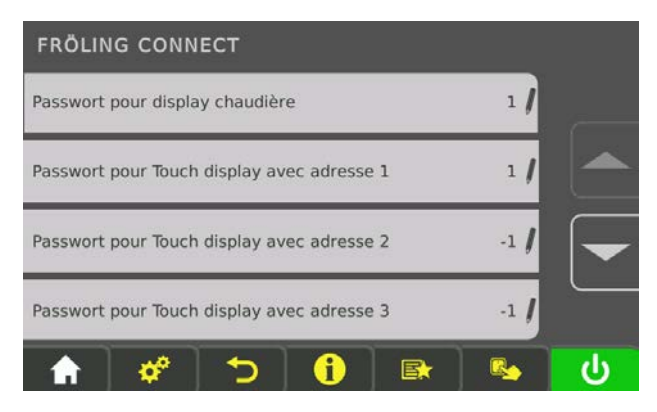

Ce menu permet d'attribuer les mots de passe à l'écran tactile de la chaudière et à sept autres écrans tactiles (tableaux de commande) de l'installation.

- ❒ Toucher les paramètres pour l'écran souhaité et attribuer un mot de passe (0 9999)
	- ➥ Il est possible de donner le même mot de passe à chaque écran tactile

#### <span id="page-8-0"></span>1.5.2 Réglage réseau

Dans les Paramètres réseau de l'écran tactile, l'utilisation du DHCP est réglée automatiquement sur « ON ». Dès lors que la connexion au réseau domestique a été correctement établie, l'adresse IP (adresse du réseau de la chaudière dans le réseau domestique) est acquise automatiquement. Avant l'activation de froeling-connect, contrôler les paramètres réseau :

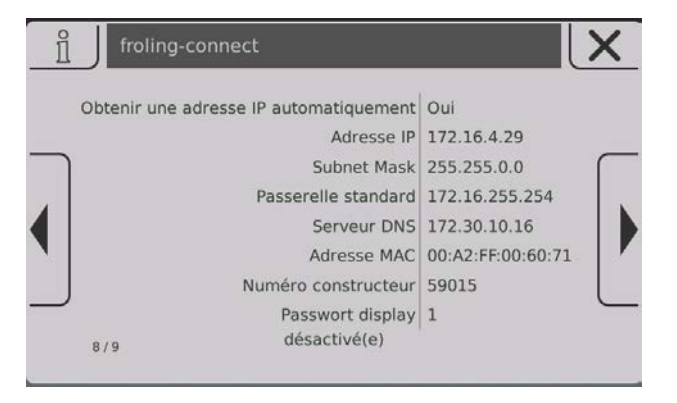

- ❒ Ouvrir le menu Info et naviguer jusqu'à la vue « FROELING CONNECT »
	- ➥ Les valeurs affichées pour l'adresse IP, le masque de sous-réseau, la passerelle par défaut et le serveur DNS doivent être correctes (pas 0.0.0.0)

Si l'adresse attribuée au démarrage du système est incorrecte, répéter la procédure en désactivant et réactivant le DHCP. Pour désactiver et réactiver le DHCP ou pour modifier les paramètres réseau (p. ex. réseau domestique sans DHCP avec des adresses IP attribuées de manière fixe), naviguer dans le menu correspondant :

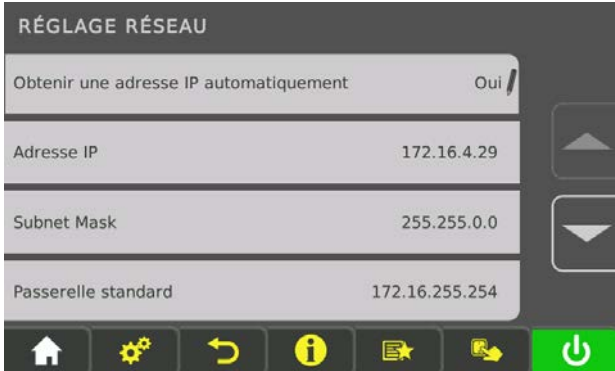

- ❒ Ouvrir le menu Paramètres réseau
	- ➥ Menu Système -> Écran -> Paramètres d'affichage -> Généralités -> Paramètres réseau
- ❒ Pour la modification, appuyer sur le paramètre souhaité

#### <span id="page-9-0"></span>1.5.3 Activation de froling-connect

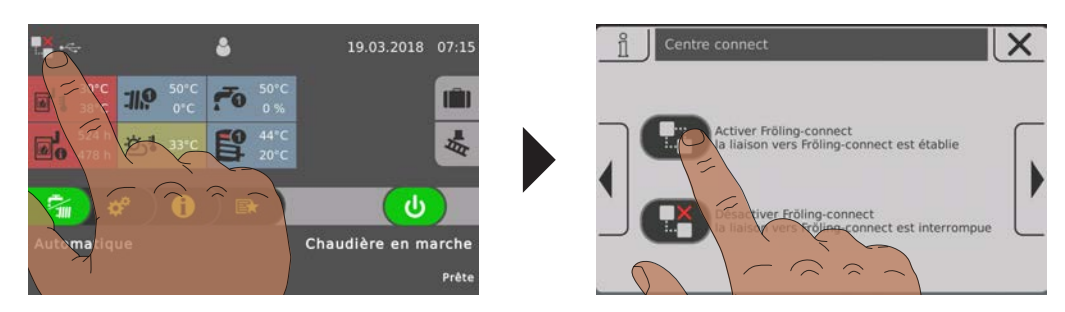

- ❒ Ouvrir le Centre de connexion en touchant le symbole à gauche
- ❒ Appuyer sur le symbole du haut « activer fröling connect »
	- ➥ L'installation essaie d'établir une connexion Internet. L'état actuel de la connexion est illustré par le symbole en haut à gauche de l'écran d'accueil et dans le menu Info

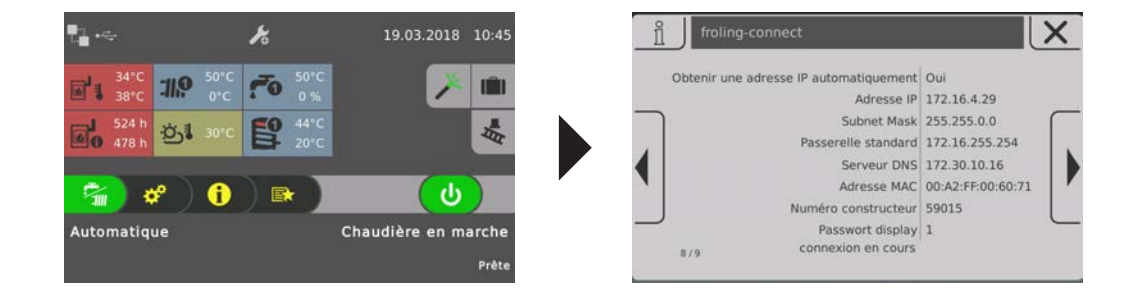

L'installation est connectée à froeling-connect :

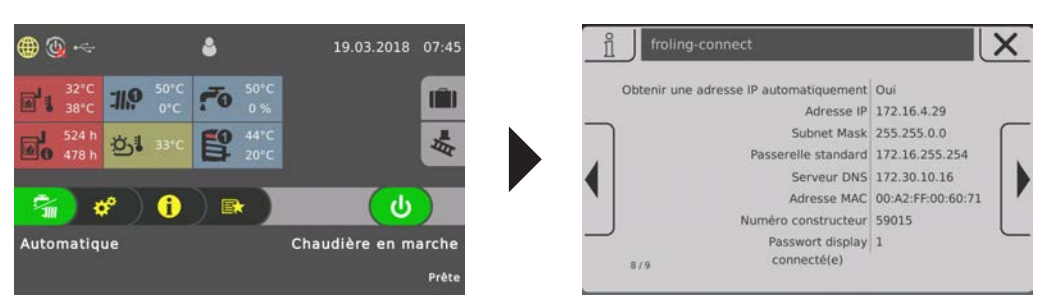

Erreur à l'établissement de la connexion :

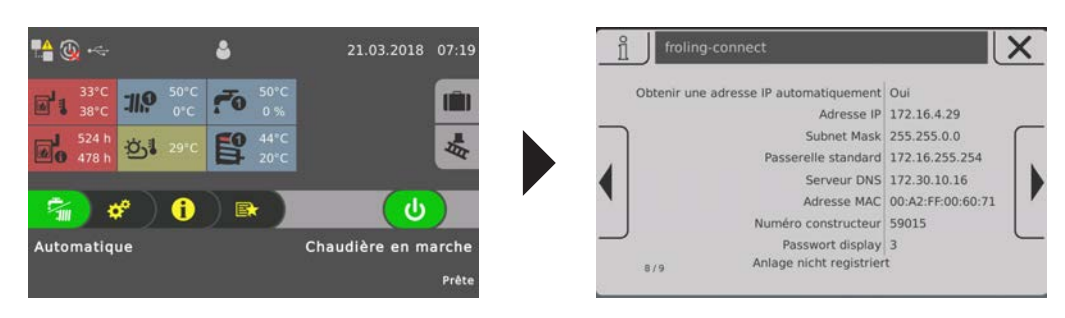

S'affiche si le numéro du fabricant ou le mot de passe de l'affichage ne coïncident pas ou si l'installation n'a pas encore été ajoutée au serveur.

⇨ Voir "[Se connecter à l'installation avec froeling-connect" \[Page 14\]](#page-13-0)

### <span id="page-10-0"></span>1.6 Activer la commande à distance par froeling-connect

Outre les fonctions de base, l'activation de la fonction « Gestion à distance » peut permettre à l'utilisateur d'allumer et d'éteindre directement la chaudière via froelingconnect. Si froeling-connect n'est pas paramétré avec l'assistant de réglage, cette fonction est désactivée. L'activation de cette fonction n'est possible que dans le niveau utilisateur « Service » :

- ❒ Naviguer jusqu'au menu « Gestion à distance de la chaudière »
	- ➥ Menu Système -> Installation -> Type d'installation -> Gestion à distance de la chaudière

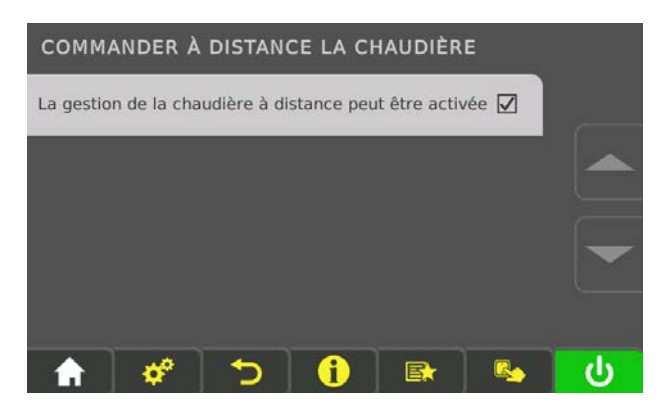

- ❒ Sélectionner le paramètre « La gestion de la chaudière à distance peut être activée »
	- ➥ Sur l'écran d'accueil, un symbole supplémentaire s'affiche à côté de l'état de la connexion réseau.

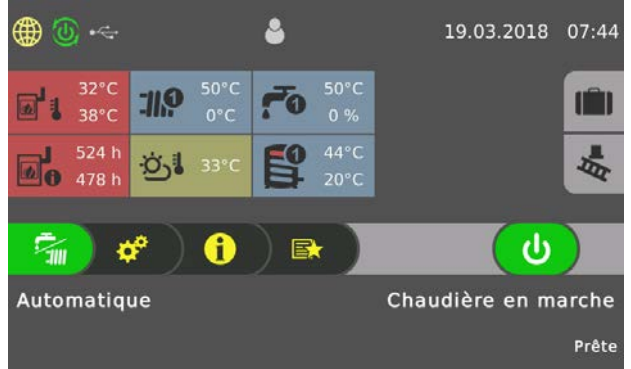

Si le symbole de gestion à distance est vert, la chaudière peut être allumée et éteinte via froeling-connect. Pour désactiver la gestion à distance, une page supplémentaire est désormais disponible dans le Connection Center :

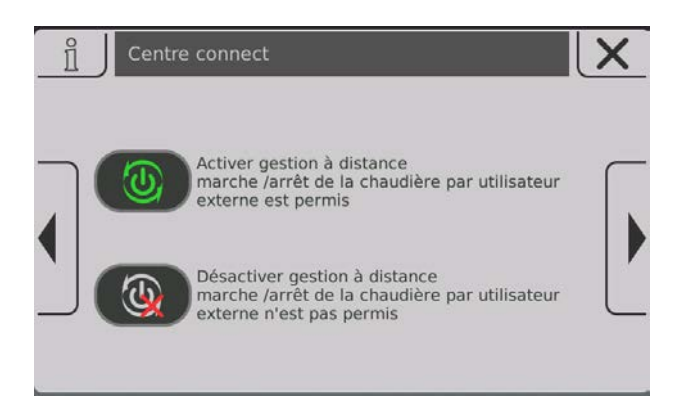

- ❒ Appuyer sur le symbole du bas
	- ➥ La gestion à distance est désactivée et le Connection Center se referme
	- ➥ Sur l'écran d'accueil, la gestion à distance désactivée s'affiche à côté de l'état de la connexion réseau

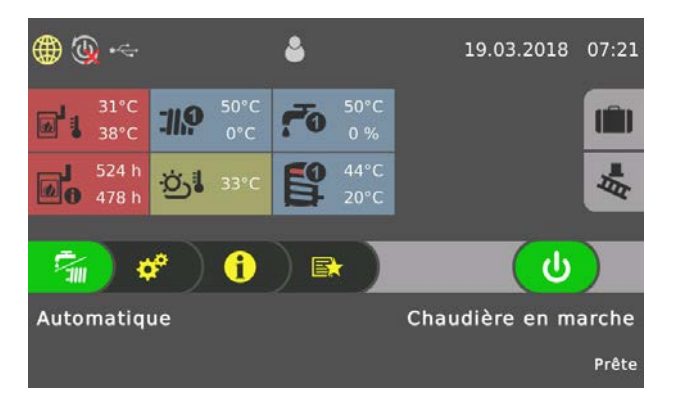

REMARQUE ! Si la chaudière est éteinte à l'écran de la chaudière (état de fonctionnement « Chaudière ARRÊT »), la gestion à distance est automatiquement désactivée pour des raisons de sécurité. Si nécessaire, elle peut être réactivée dans le Connection Center !

❒ Ouvrir la page de connexion via le site Web « connect.froeling.com »

<span id="page-12-0"></span>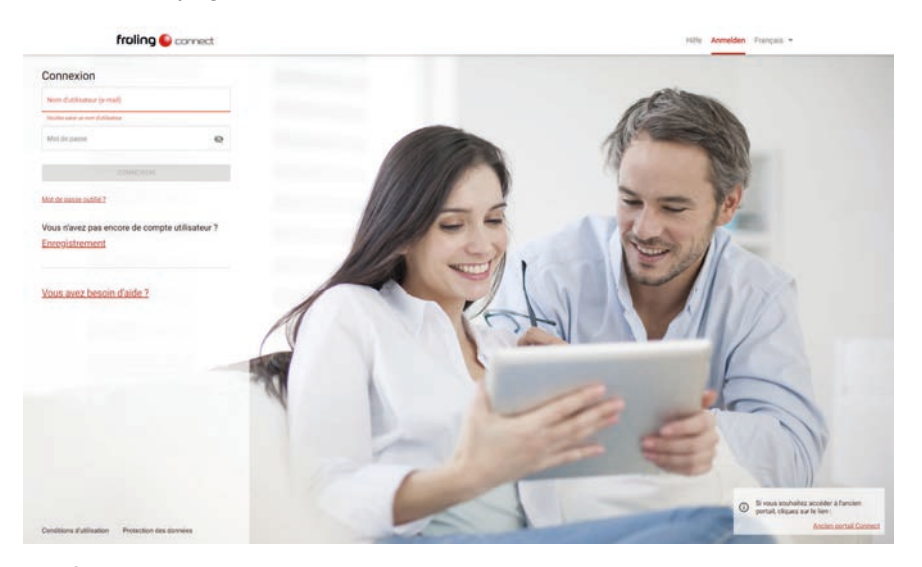

❒ À l'écran d'accueil, cliquer sur « Enregistrer »

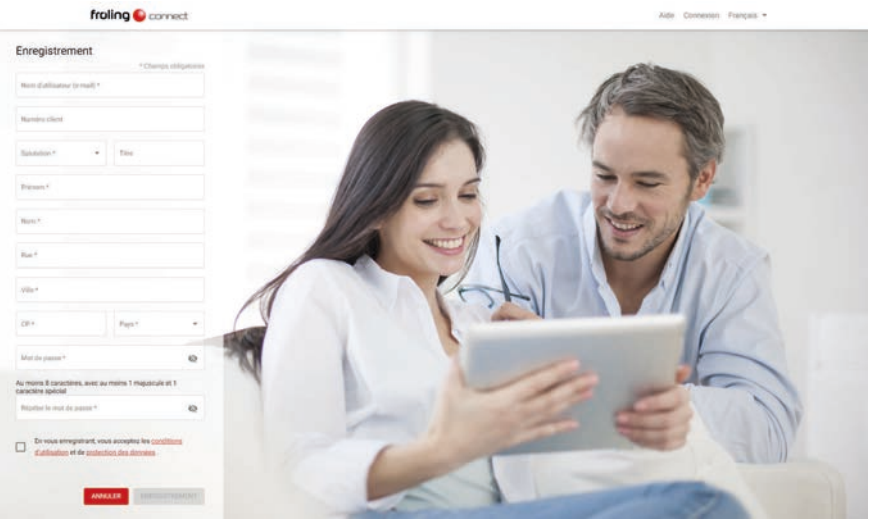

- ❒ Remplir les champs obligatoires de l'enregistrement (repérés par \*)
	- ➥ Dans le champ nom d'utilisateur, saisir l'adresse e-mail. C'est à cette adresse que sera envoyé le mail de confirmation de l'enregistrement.
	- ➥ Le mot de passe doit être conforme aux directives indiquées et sert uniquement à se connecter à froeling-connect. Il ne s'agit pas du mot de passe de l'affichage !
	- ➥ L'adresse e-mail servira aussi aux messages d'état à venir
- ❒ Terminer l'enregistrement en cliquant sur « ENREGISTRER »
	- ➥ Un e-mail est envoyé à l'adresse indiquée avec un lien de confirmation
	- ➥ En cliquant sur ce lien, l'enregistrement est confirmé

### 3 Se connecter à l'installation avec froeling-connect

Une fois l'enregistrement de l'utilisateur réussi, l'installation doit être configurée sur froling-connect.

❒ Ouvrir la page de connexion via le site Web « connect.froeling.com » ➥ La fenêtre de connexion s'affiche

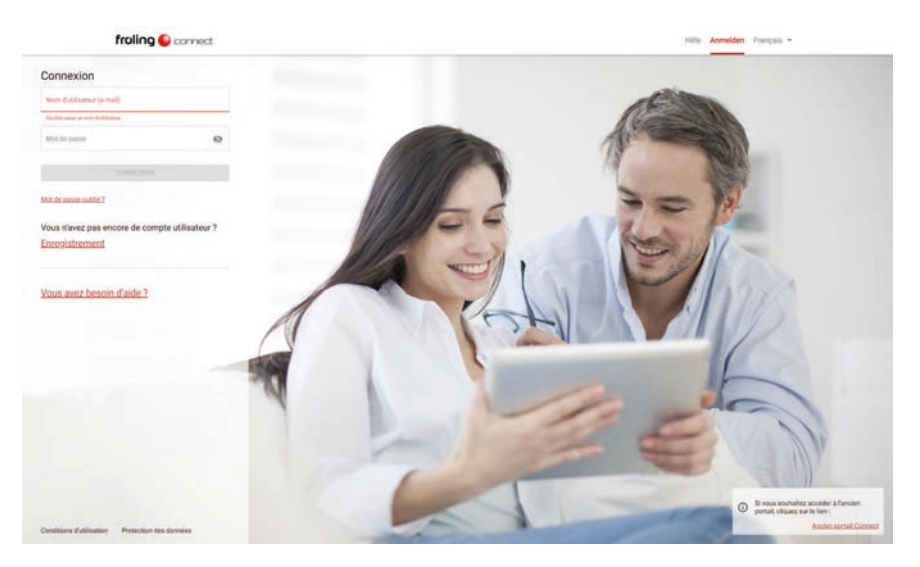

❒ Se connecter avec le nom d'utilisateur et le mot de passe ➥ La page utilisateur de froeling-connect s'ouvre

Après la connexion, la zone « MES INSTALLATIONS » s'affiche sans aucune installation encore enregistrée :

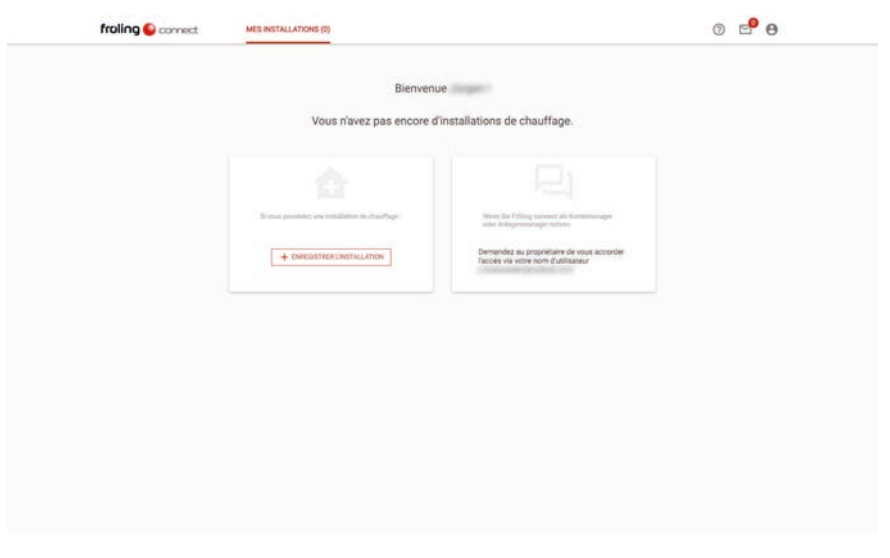

❒ Cliquer sur « + ENREGISTRER UNE INSTALLATION »

➥ La fenêtre de saisie s'affiche avec les données d'enregistrement nécessaires

<span id="page-13-0"></span>3

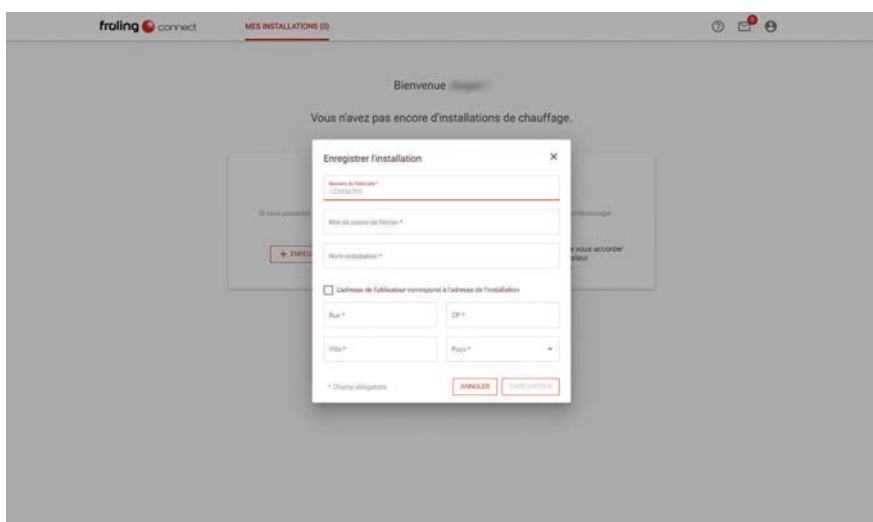

- ❒ Remplir les champs obligatoires de l'enregistrement
	- ➥ Les champs « Numéro du fabricant » et « Mot de passe affichage » sont la condition préalable à une connexion réussie avec la chaudière
	- ➥ Si l'adresse de l'installation correspond à l'adresse de l'utilisateur, les champs peuvent être remplis automatiquement en activant le champ optionnel

Les informations sur le numéro du fabricant et le mot de passe de l'affichage s'affichent dans le menu Info à l'écran tactile de la chaudière, à la page « FROELING CONNECT » :

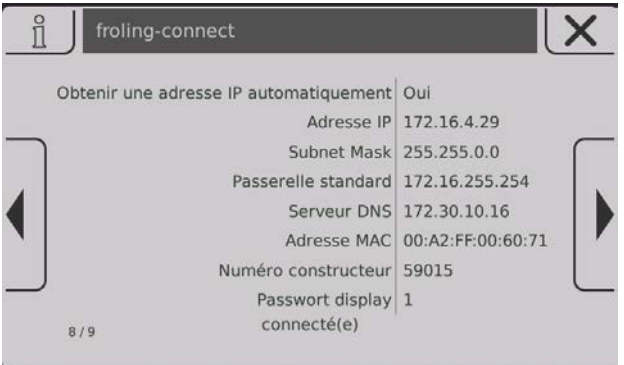

❒ Pour l'enregistrement de l'installation, utiliser les deux entrées du bas dans la liste des paramètres

Si l'utilisateur dispose de plusieurs installations, celles-ci sont ajoutées de la même manière.

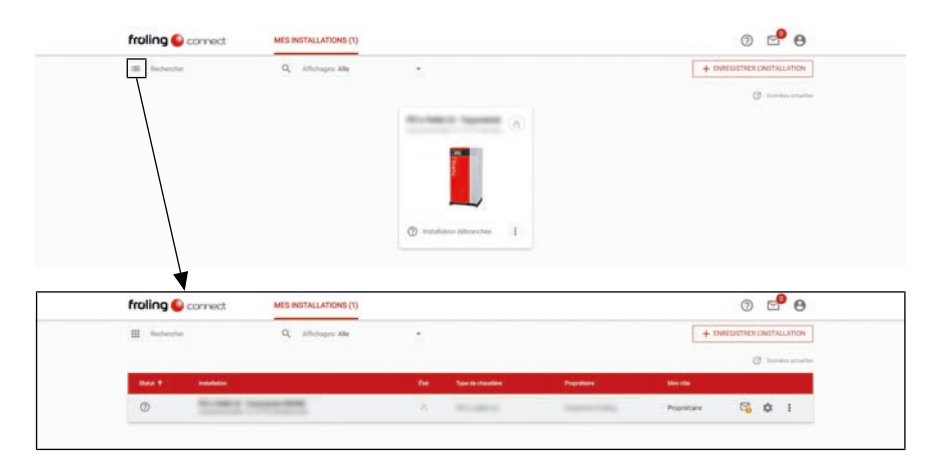

Après la validation des données, les installations disponibles s'affichent :

REMARQUE ! En cliquant sur le symbole de liste, il est possible de passer de l'affichage par vignettes à l'affichage par liste

❒ Pour ouvrir, cliquer sur la désignation ou l'image de l'installation

Une fois l'installation ouverte, la vue d'ensemble des installations s'affiche avec tous les composants disponibles :

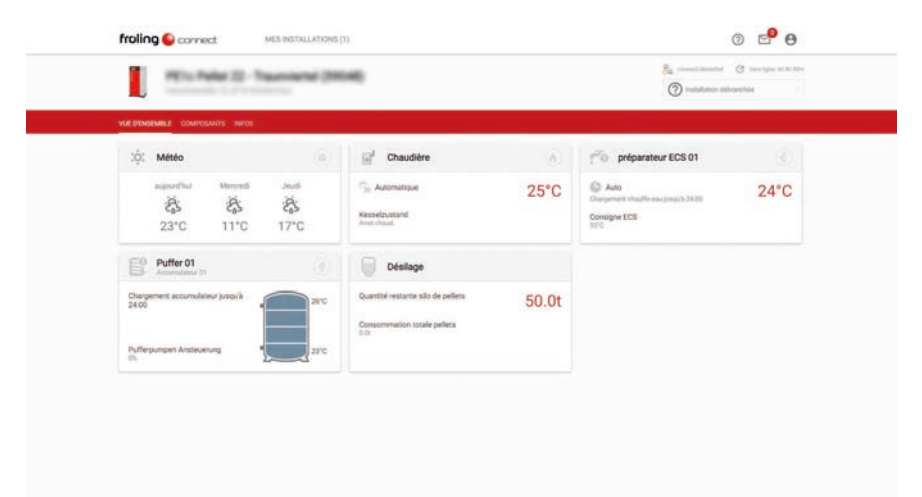

3

## <span id="page-16-0"></span>4 Paramétrage des notifications

Pour qu'un utilisateur puisse obtenir des informations sur les modifications d'état de l'installation, ses informations de contact et les canaux de notification doivent être configurés.

#### 4.1 Ajout des informations de contact

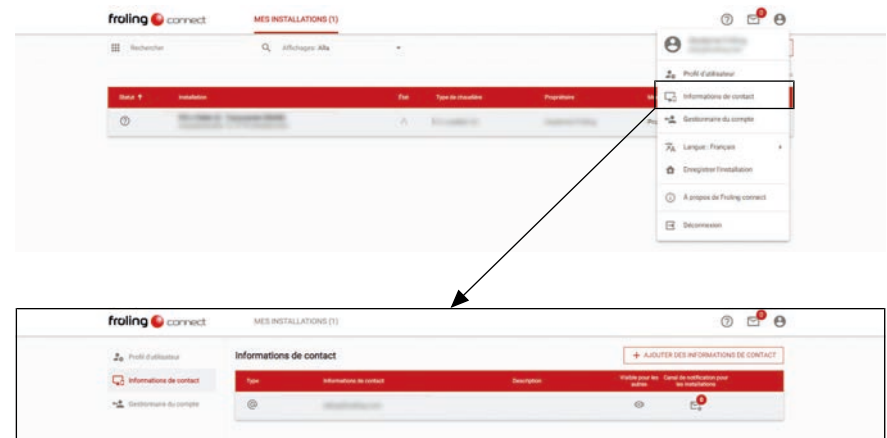

- ❒ Dans les options de l'utilisateur, sélectionner le point « Informations de contact »
	- ➥ La liste des informations de contact actuelles s'affiche.
	- ➥ Dans le cadre de l'enregistrement, l'adresse e-mail (nom d'utilisateur) est créée ici automatiquement. Si l'application Connect est installée sur un terminal mobile, l'entrée « Notification » s'affiche également.
- ❒ Cliquer sur « + AJOUTER DES INFORMATIONS DE CONTACT »
	- ➥ La boîte de dialogue pour ajouter un contact apparaît

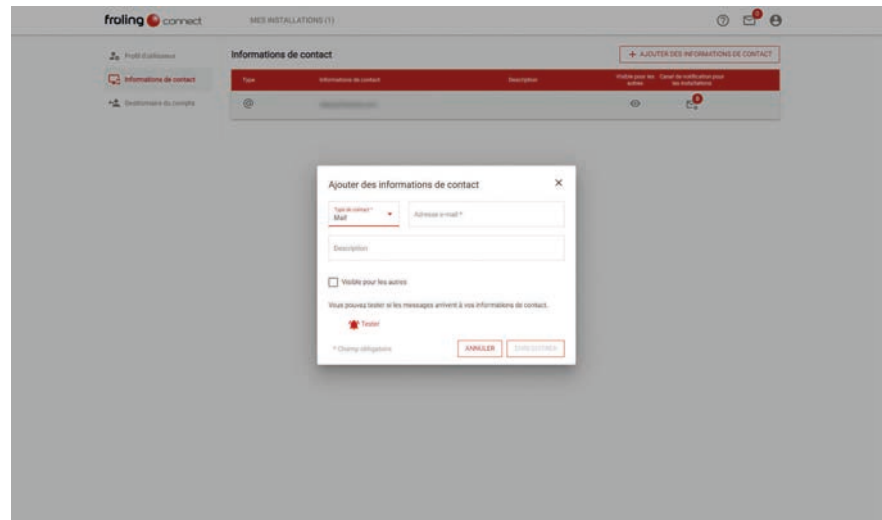

- ❒ Sélectionner le type de contact (mail ou mobile)
- ❒ Dans le champ à côté, saisir l'adresse e-mail ou le numéro de téléphone

## <span id="page-17-0"></span>4.2 Affectation des canaux de notification

L'affectation des informations de contact à l'installation peut être effectuée de deux manières.

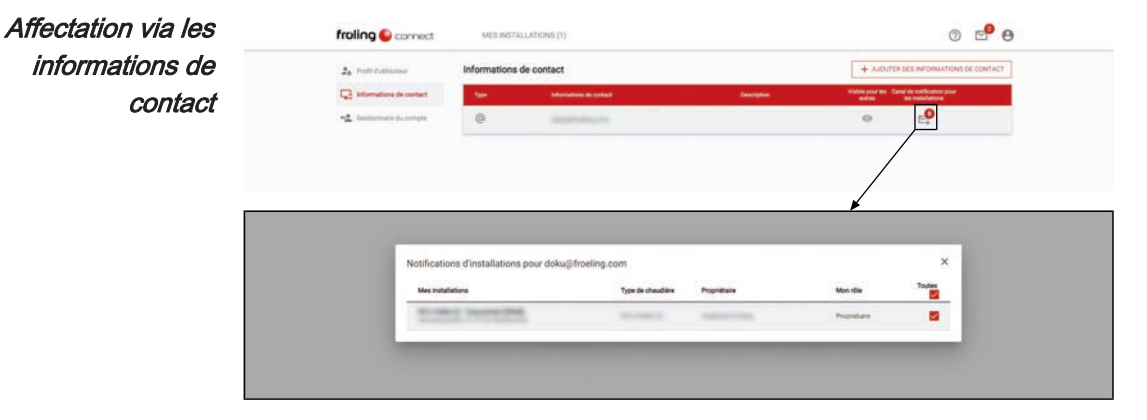

- ❒ Dans la liste, pour les informations de contact souhaitées, cliquer sur le symbole « Canal de notification pour les installations »
	- ➥ Une liste des installations s'affiche
- ❒ Sélectionner la ou les installation(s) pour laquelle/lesquelles les notifications doivent être envoyées via ces informations de contact

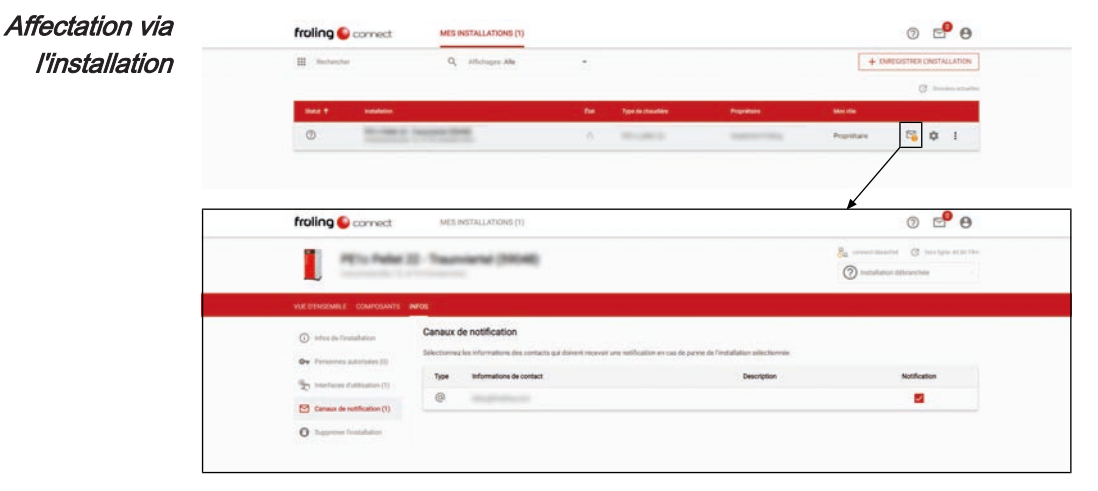

- ❒ Dans la liste des installations, cliquer sur le symbole de lettre de l'installation souhaitée
	- ➥ Une liste des canaux de notification s'affiche
- ❒ Sélectionner le contact via lequel les notifications pour l'installation souhaitée doivent être envoyées

# <span id="page-18-0"></span>5 Utilisateurs et notifications supplémentaires

Chaque utilisateur qui veut utiliser froeling-connect, doit disposer de son propre compte d'utilisateur. Ceci ne s'applique pas seulement aux utilisateurs qui ajoutent une installation, mais aussi à ceux qui, par exemple, doivent recevoir un accès à un circuit de chauffage d'une installation par un propriétaire d'installation. En outre, une installation doit toujours avoir un seul propriétaire. A l'inverse, plusieurs installations peuvent être attribuées à un seul propriétaire.

Pour ces possibilités d'accès, plusieurs types d'utilisateurs avec divers droits ont été intégrés à froeling-connect.

#### 5.1 Gestionnaire du compte

Le gestionnaire du compte ne peut être ajouté que par le propriétaire de l'installation. A part l'ajout d'autres gestionnaires de comptes et la suppression d'installations, le gestionnaire de compte a tous les droits du propriétaire de l'installation et un accès automatique à toutes les installations affectées au propriétaire de l'installation.

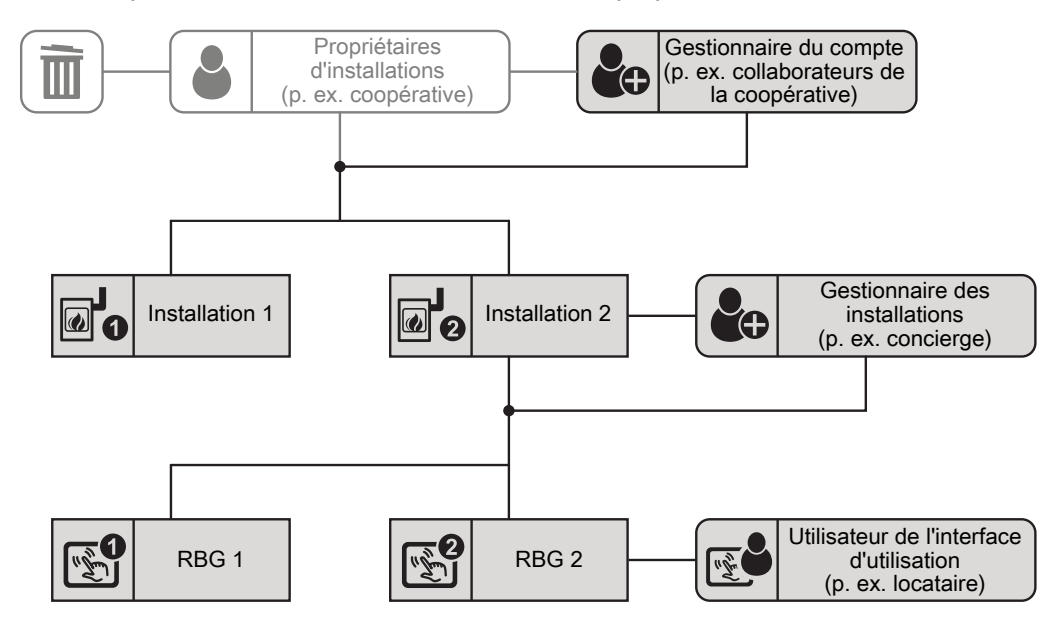

▪ Compte d'utilisateur enregistré chez froeling-connect ▪ Autorisation en tant que gestionnaire de compte par le propriétaire de l'installation Condition préalable

▪ Modification des données d'installation (adresse, accès service) **Autorisations** 

- Ajout et gestion d'interfaces d'utilisation
- Ajout d'autres gestionnaires d'installations et utilisateurs d'interfaces d'utilisation

▪ Un autre utilisateur (p. ex. collaborateur d'une coopérative) qui souhaite avoir accès à toutes les fonctions et installations du propriétaire d'installations pour leur gestion. Cas typique d'utilisation

> ▪ Très souvent, le gestionnaire de compte est aussi utilisé pour les accès des membres de la famille (compagnon, enfants, etc.).

#### <span id="page-19-0"></span>5.1.1 Ajout d'un gestionnaire de compte

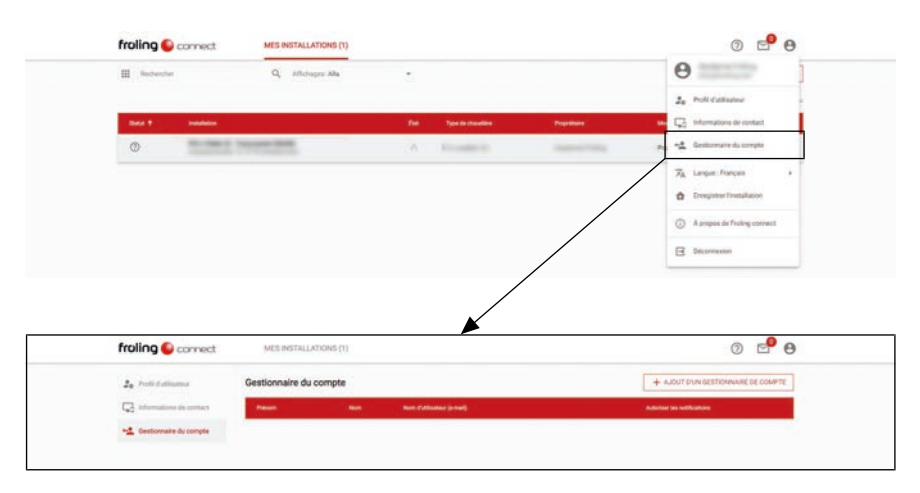

- ❒ Dans les options de l'utilisateur, sélectionner le point « Gestionnaire de compte » ➥ La page d'administration des gestionnaires de comptes s'affiche
- ❒ Cliquer sur « + AJOUTER UN GESTIONNAIRE DE COMPTE »
	- ➥ La boîte de dialogue pour ajouter un gestionnaire de compte apparaît

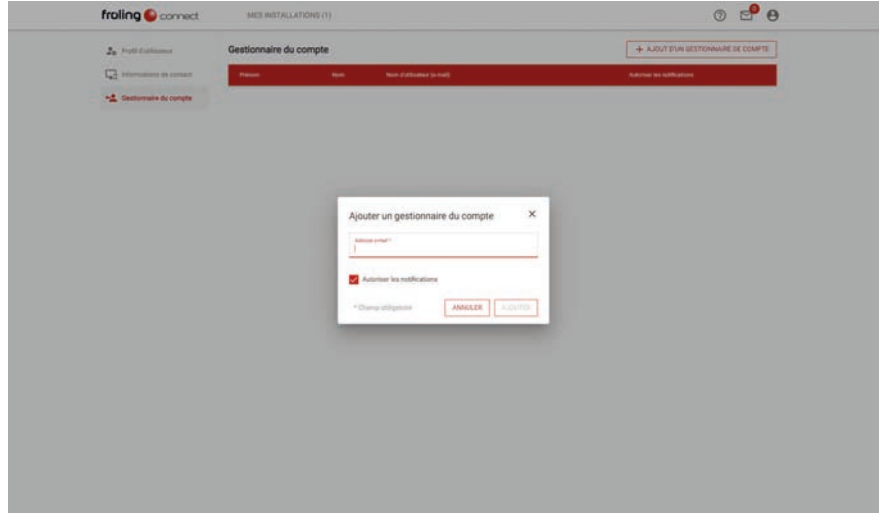

- ❒ Saisir l'adresse mail (= nom d'utilisateur) de l'utilisateur souhaité dans le champ de recherche
	- ➥ Si le nom d'utilisateur recherché est enregistré chez froeling-connect, le bouton d'ajout s'active
	- ➥ Si l'utilisateur doit être autorisé pour la réception d'informations (messages, pannes), activer la fonction « Autoriser les notifications »
- ❒ Valider l'utilisateur en cliquant sur « AJOUTER »

### <span id="page-20-0"></span>5.2 Gestionnaire d'installation

Le gestionnaire d'installation peut être ajouté uniquement par le propriétaire de l'installation ou un gestionnaire de compte et il a accès à l'installation qui lui est attribuée uniquement. Pour l'installation attribuée, le gestionnaire d'installation peut gérer les interfaces d'utilisation afférentes et permettre l'accès à d'autres utilisateurs d'interfaces d'utilisation.

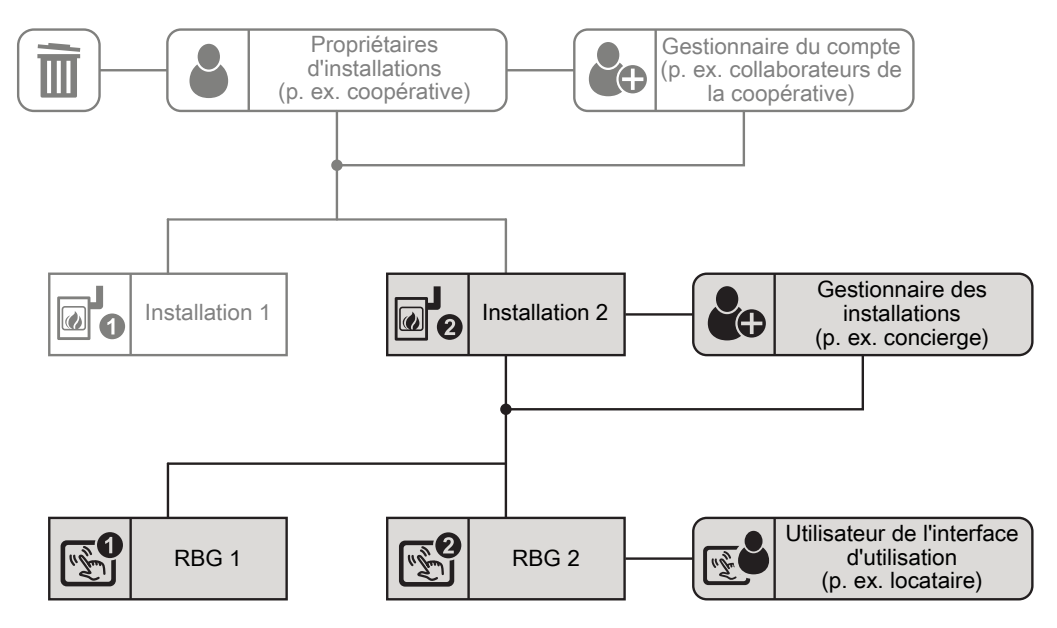

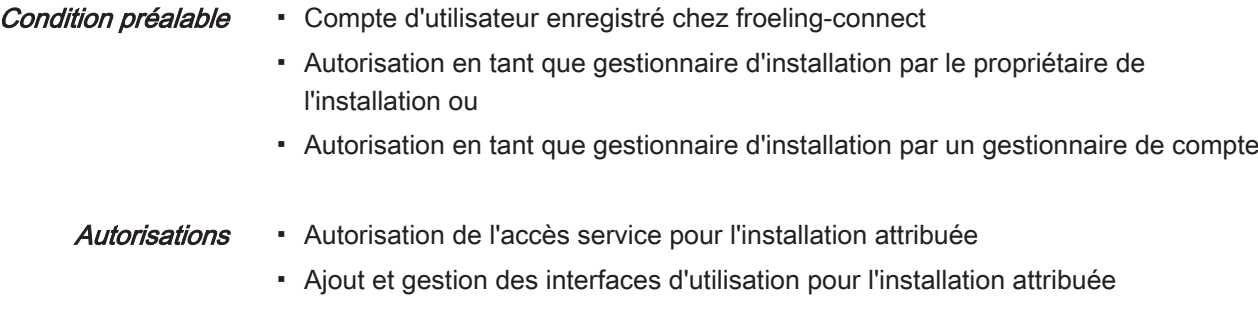

- Ajout d'autres utilisateurs d'interfaces d'utilisation à l'installation attribuée
- Le propriétaire de l'installation est une coopérative d'habitation avec plusieurs installations et le concierge d'un objet est nommé comme gestionnaire d'installations. Celui-ci doit affecter aux divers locataires (utilisateurs de l'interface d'utilisation) les tableaux de commande correspondants et octroyer au service après-vente Fröling l'accès à l'installation en cas de besoin. Cas typique d'utilisation

#### <span id="page-21-0"></span>5.2.1 Ajout de gestionnaires d'installations

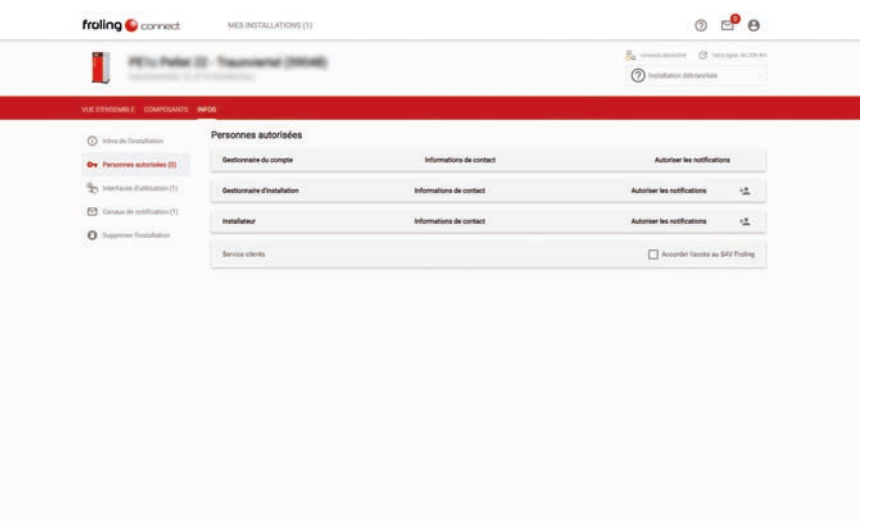

- ❒ Dans la zone d'information de l'installation, afficher la page pour les personnes autorisées
- ❒ Cliquer sur le symbole à droite sur la ligne
	- ➥ La boîte de dialogue pour ajouter un gestionnaire d'installation apparaît

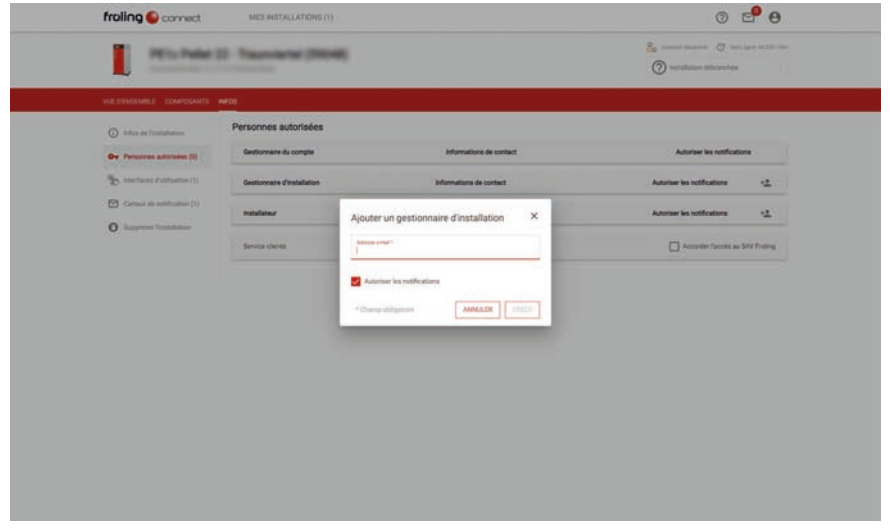

- ❒ Saisir l'adresse mail (= nom d'utilisateur) de l'utilisateur souhaité dans le champ de recherche
	- ➥ Si le nom d'utilisateur recherché est enregistré chez froeling-connect, le bouton d'ajout s'active
	- ➥ Si l'utilisateur doit être autorisé pour la réception d'informations (messages, pannes), activer la fonction « Autoriser les notifications »
- ❒ Valider l'utilisateur en cliquant sur « AJOUTER »

### <span id="page-22-0"></span>5.3 Utilisateur de l'interface d'utilisation

L'utilisateur de l'interface d'utilisation est ajouté par le propriétaire de l'installation, un gestionnaire de compte ou un gestionnaire d'installation et n'a accès qu'aux fonctions de l'interface d'utilisation qui lui a été attribuée (commande de chaudière, tableau de commande).

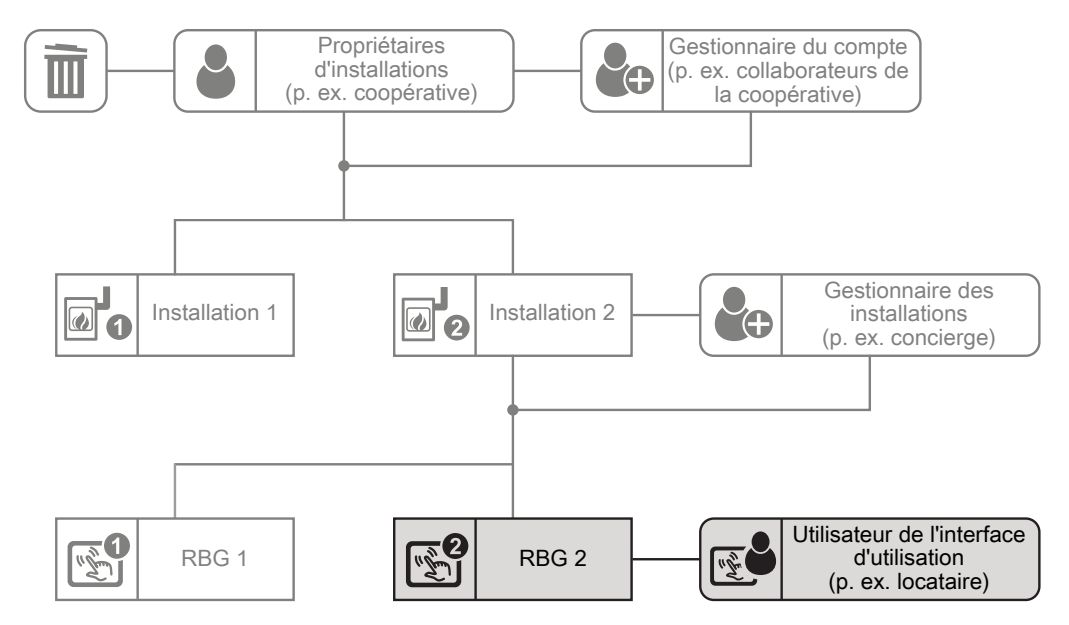

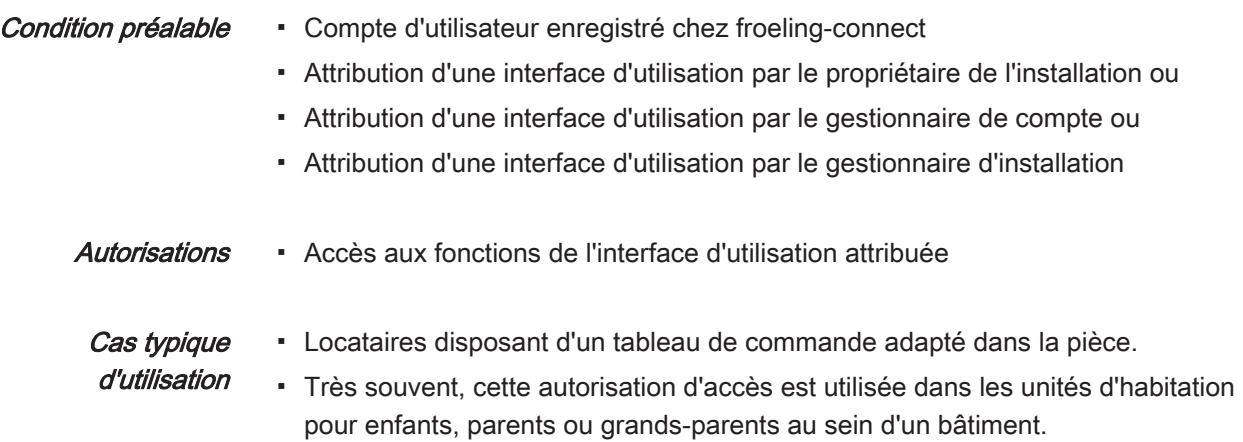

#### <span id="page-23-0"></span>5.3.1 Ajout d'une interface d'utilisation

Avec l'enregistrement de l'installation, l'affichage de la chaudière (affichage avec adresse 0) est créé dans les interfaces d'utilisation.

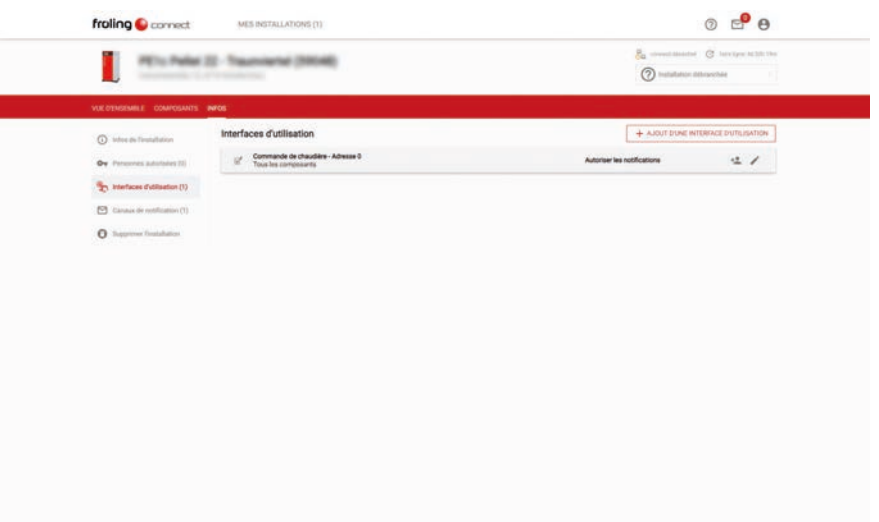

- ❒ Dans la zone d'information de l'installation, afficher la page pour les interfaces d'utilisation
- ❒ Cliquer sur « + AJOUTER UNE INTERFACE D'UTILISATION » ➥ La boîte de dialogue pour ajouter une interface d'utilisation apparaît

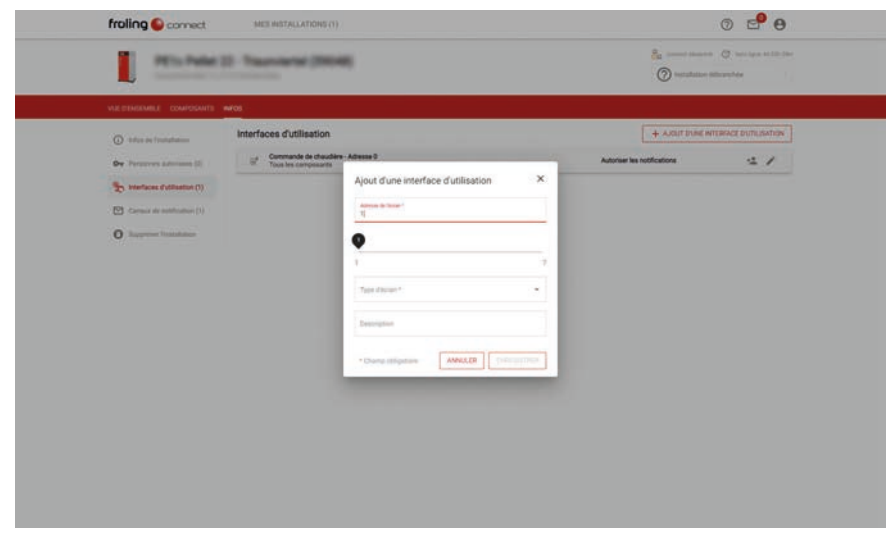

- ❒ Saisir l'adresse du module de l'interface d'utilisation
- ❒ Sous le type d'écran, sélectionner si un écran à touches ou un écran tactile doit être ajouté
	- ➥ Pour une identification plus simple dans la vue d'ensemble des interfaces d'utilisation, une entrée dans le champ « Description » est conseillée

#### <span id="page-24-0"></span>5.3.2 Affectation d'une interface d'utilisation à un utilisateur

- $0e^{\theta}$ froling Connect 头. PETU Palat 22-To  $\odot$  $+40$  $\alpha$ Commande de chao<br>Tous les composant  $47$  $\theta$
- ❒ Dans la zone d'information de l'installation, afficher la page pour les interfaces d'utilisation
- ❒ Cliquer sur le symbole d'utilisateur dans la zone droite de la ligne
	- ➥ La boîte de dialogue pour ajouter un utilisateur de l'interface d'utilisation

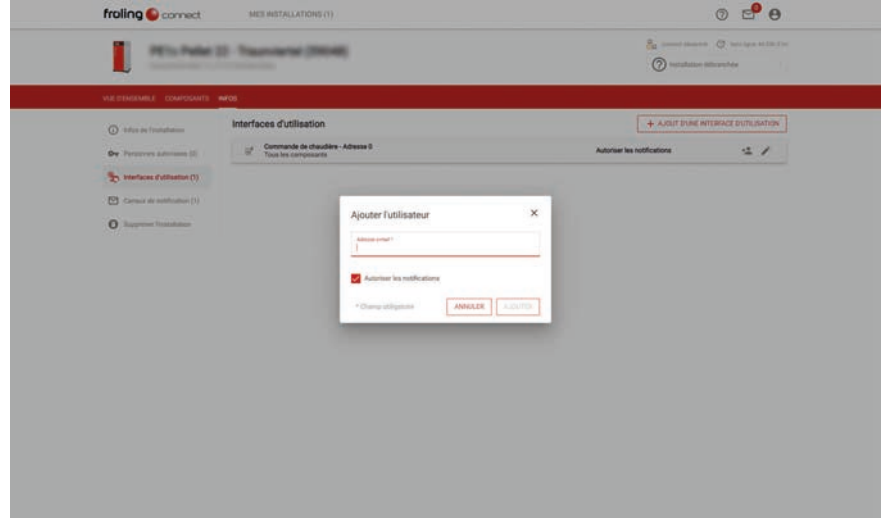

- ❒ Saisir l'adresse mail (= nom d'utilisateur) de l'utilisateur souhaité dans le champ de recherche
	- ➥ Si le nom d'utilisateur recherché est enregistré chez froeling-connect, le bouton d'ajout s'active
	- ➥ Si l'utilisateur doit être autorisé pour la réception d'informations (messages, pannes), activer la fonction « Autoriser les notifications »
- ❒ Valider l'utilisateur en cliquant sur « AJOUTER »